## **به نام خدا**

- .1 ابتدا از قسمت Start ویندوز 10 ، عبارت mail را جستجو نمائید تا نرم افزار MAIL آشکار شود. سپس آن را اجرا نمائید.
- .2 جهت اضافه کردن ایمیل سازمانی خود به این نرم افزار، روی عبارت Accounts کلیک نمائید.مانند تصویر زیر:

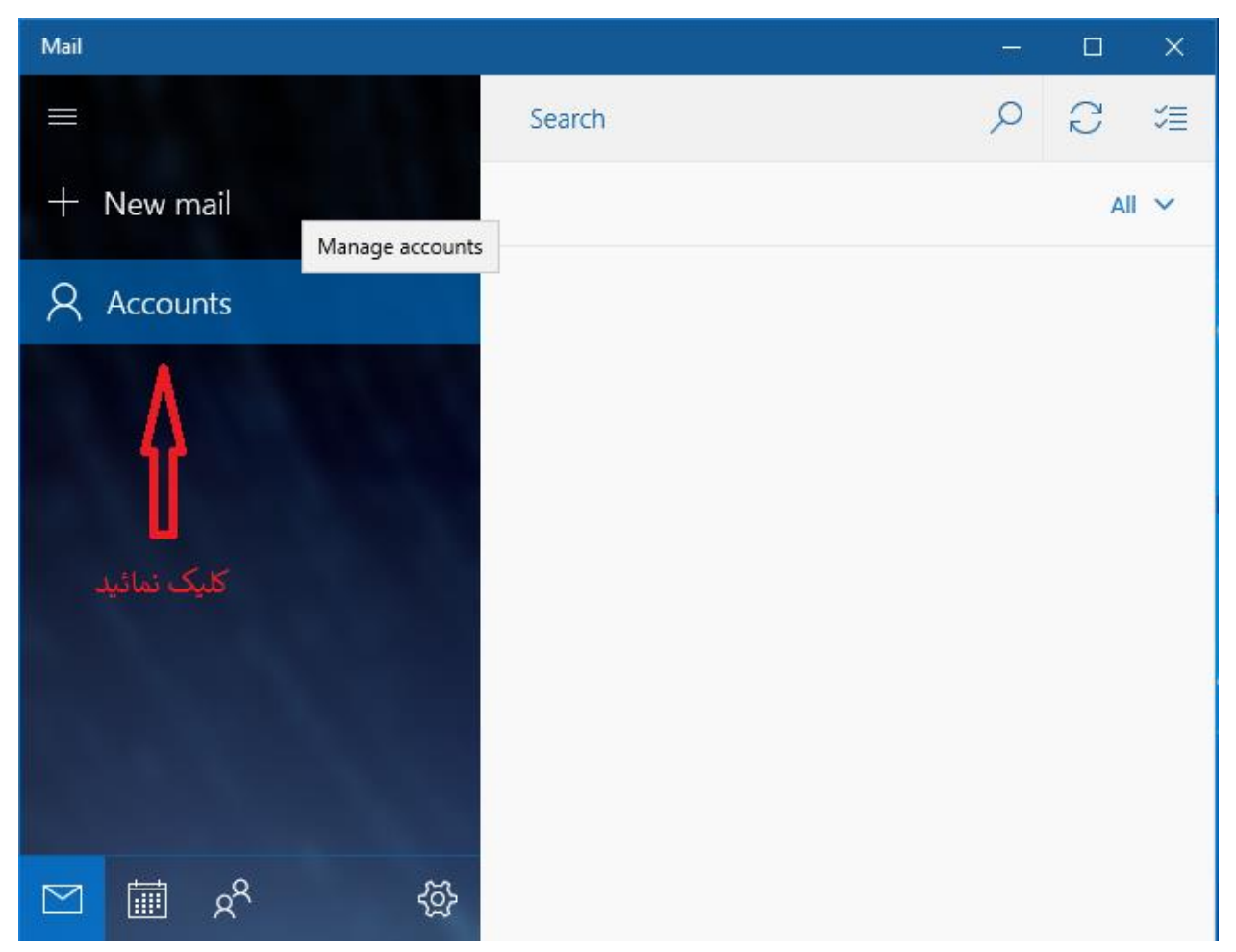

.3 روی عبارت Account Add مانند تصویر زیر کلیک نمائید.

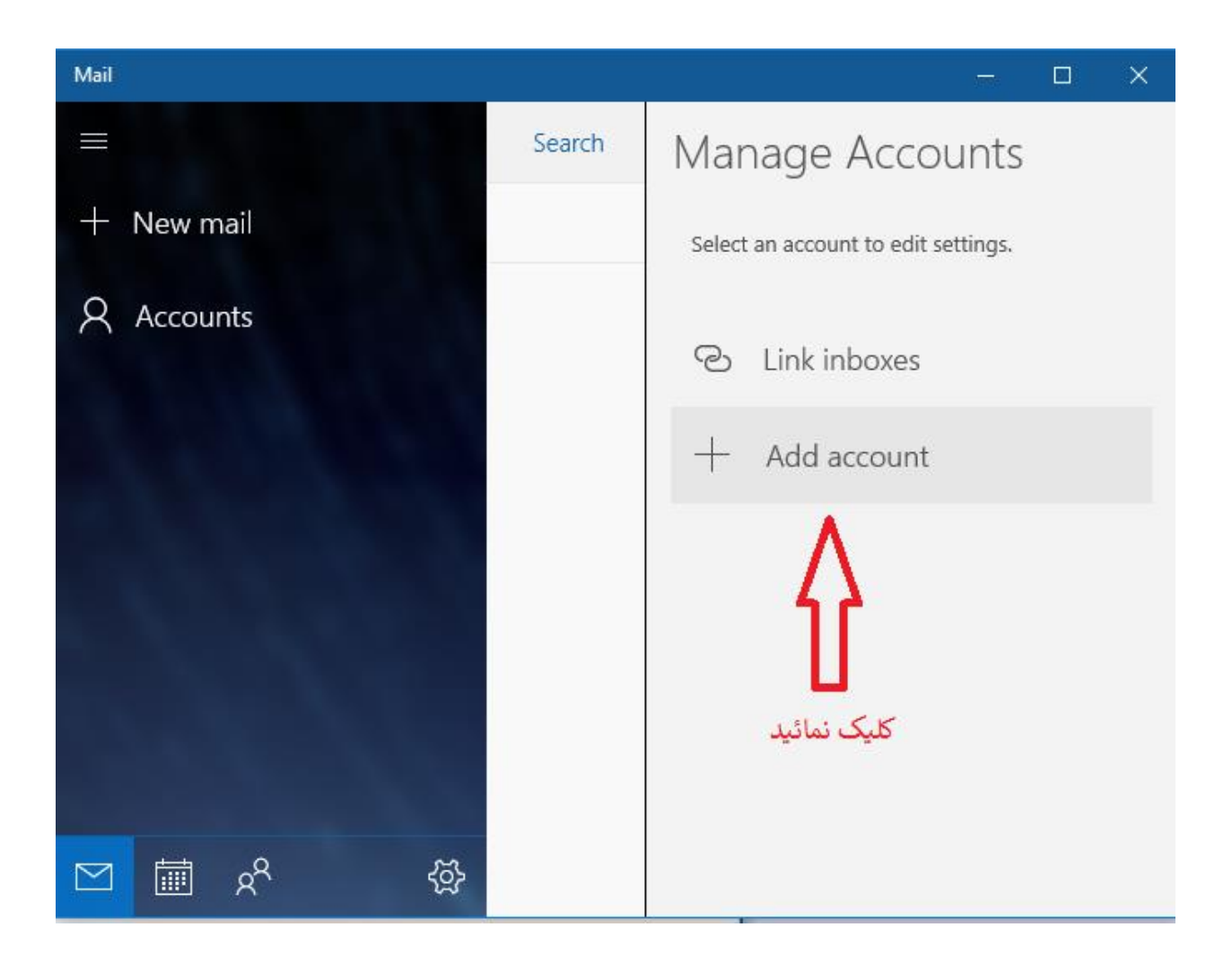

.4 گزینه Exchange را مانند تصویر زیر انتخاب نمائید.

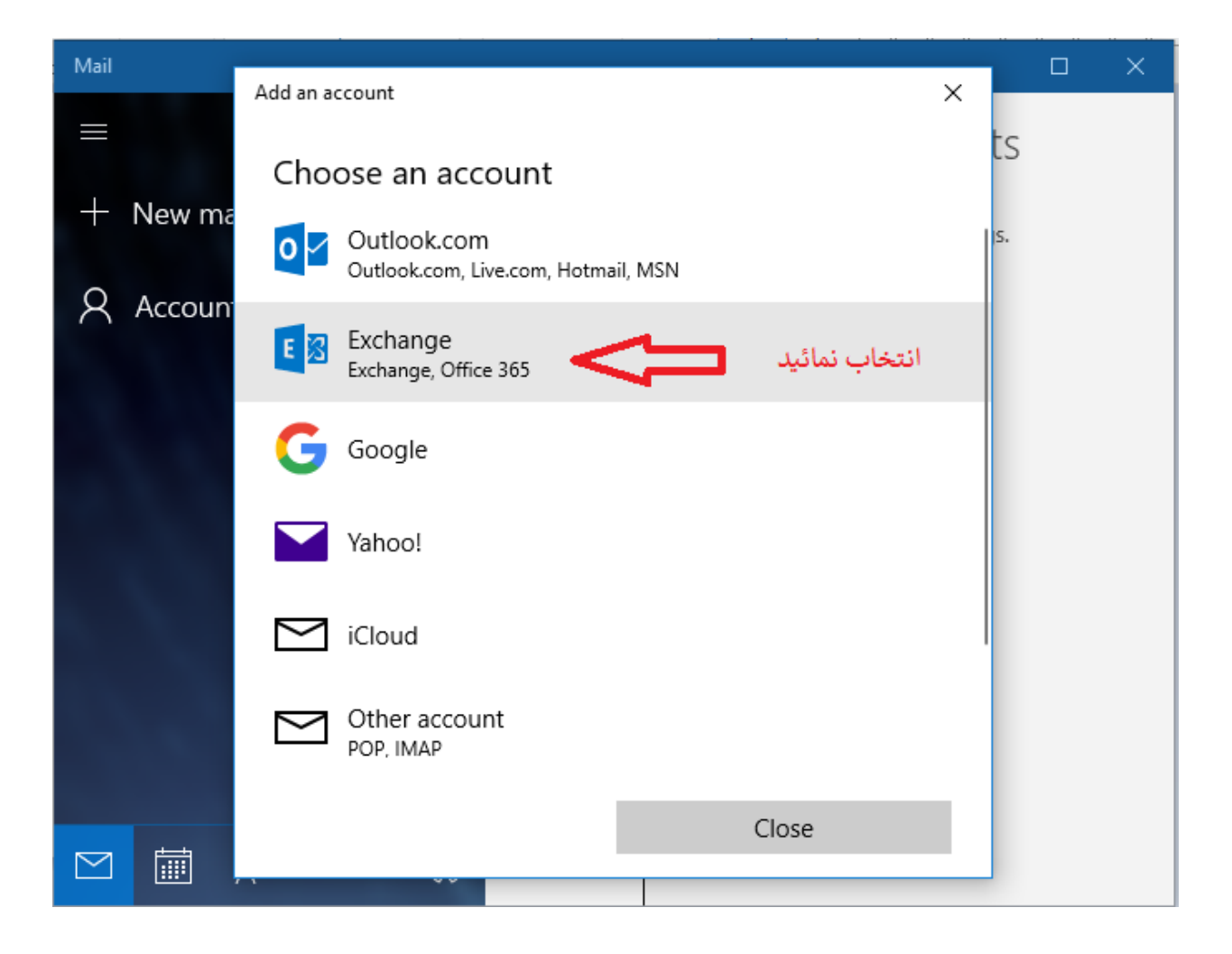

.5 آدرس ایمیل دانشگاهی خود را بطور کامل مانند تصویر زیر در کارد مربوطه وارد نمائید و سپس روی دکمه Next کلیک نمائید.

نکته1: برای اساتید محترم همراه با پسوند Qqom.ac.ir@ می باشد.

نکته2: برای دانشجویان محترم همراه با پسوند Stu.qom.ac.ir@ می باشد.

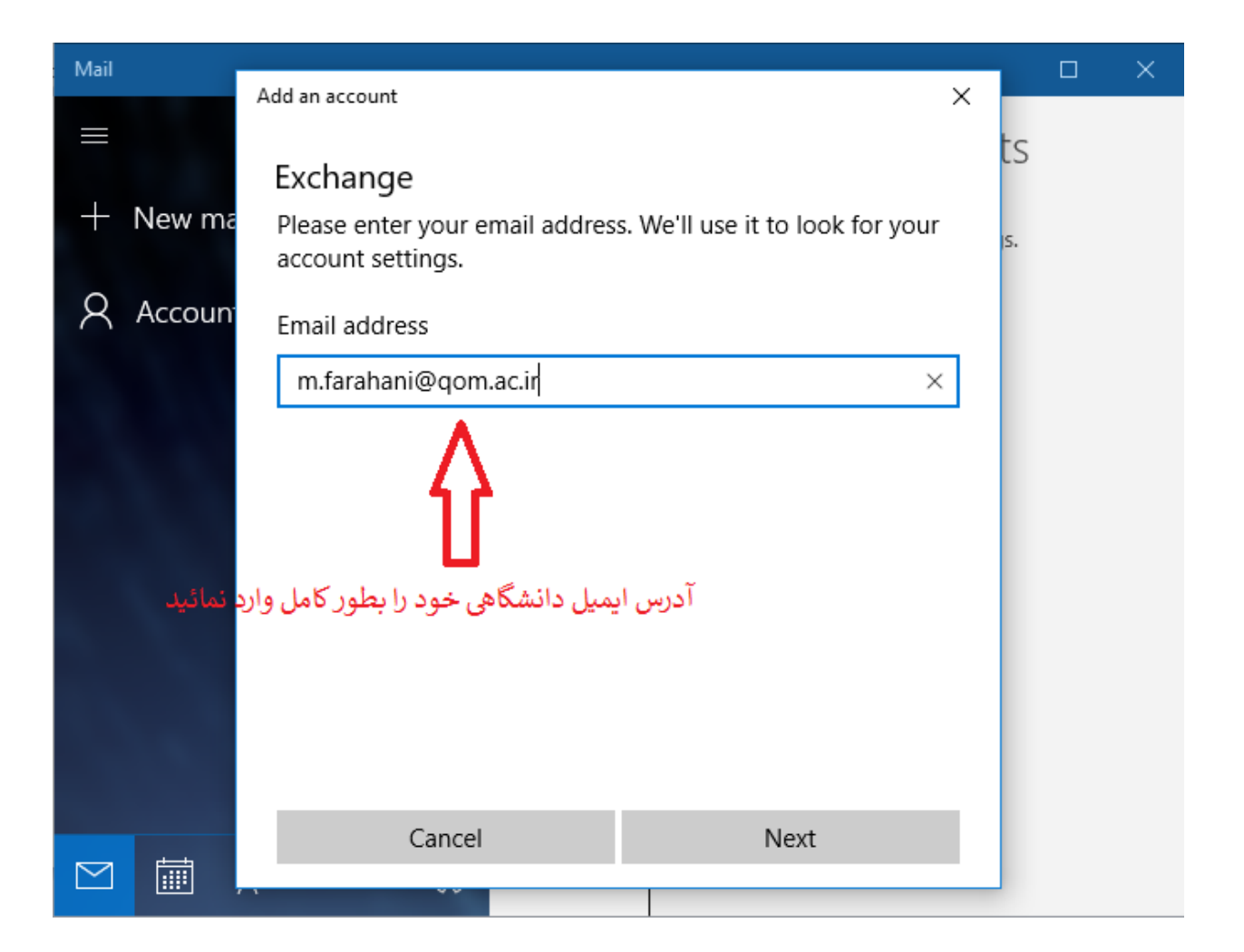

.6 در کادر بعدی، رمز عبور ایمیل دانشگاهی خود را وارد نمائید و سپس روی دکمه in Sign کلیک نمائید. مانند تصویر زیر:

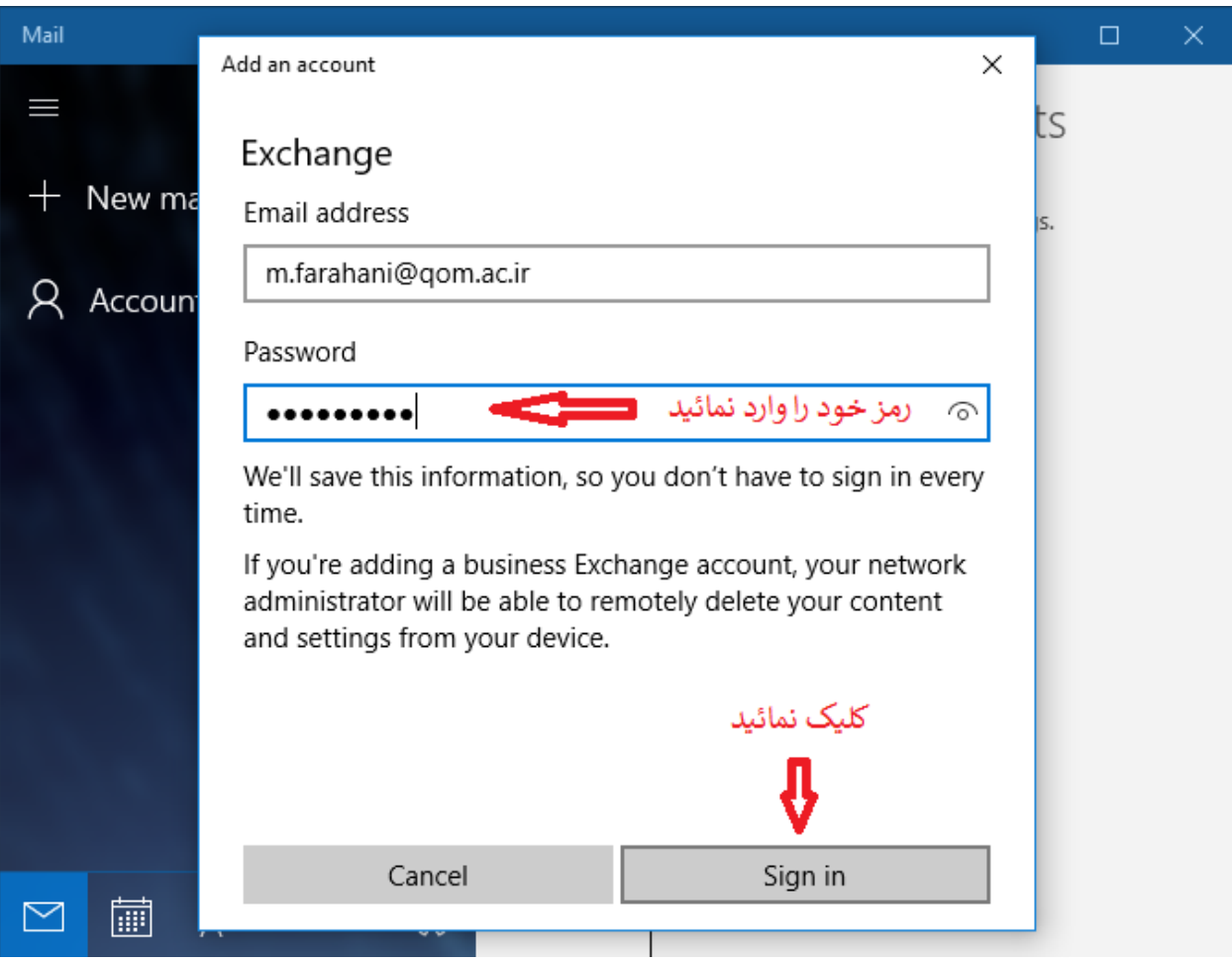

.7 در کادر بعد از شما نام کاربری یا Username خواسته شده که مطابق تصویر زیر قسمت پیشوند ایمیل دانشگاهی خود را وارد نمائید و دکمه Sign in را کلیک نمائید.(یعنی عبارت قبل از Qqom.ac.ir یا ir.ac.qom.stu @را وارد نمائید.( دقیقاً مطابق تصویر زیر: نکته: گزینه Domain را خالی بگذارید و چیزی در آن وارد نکنید.

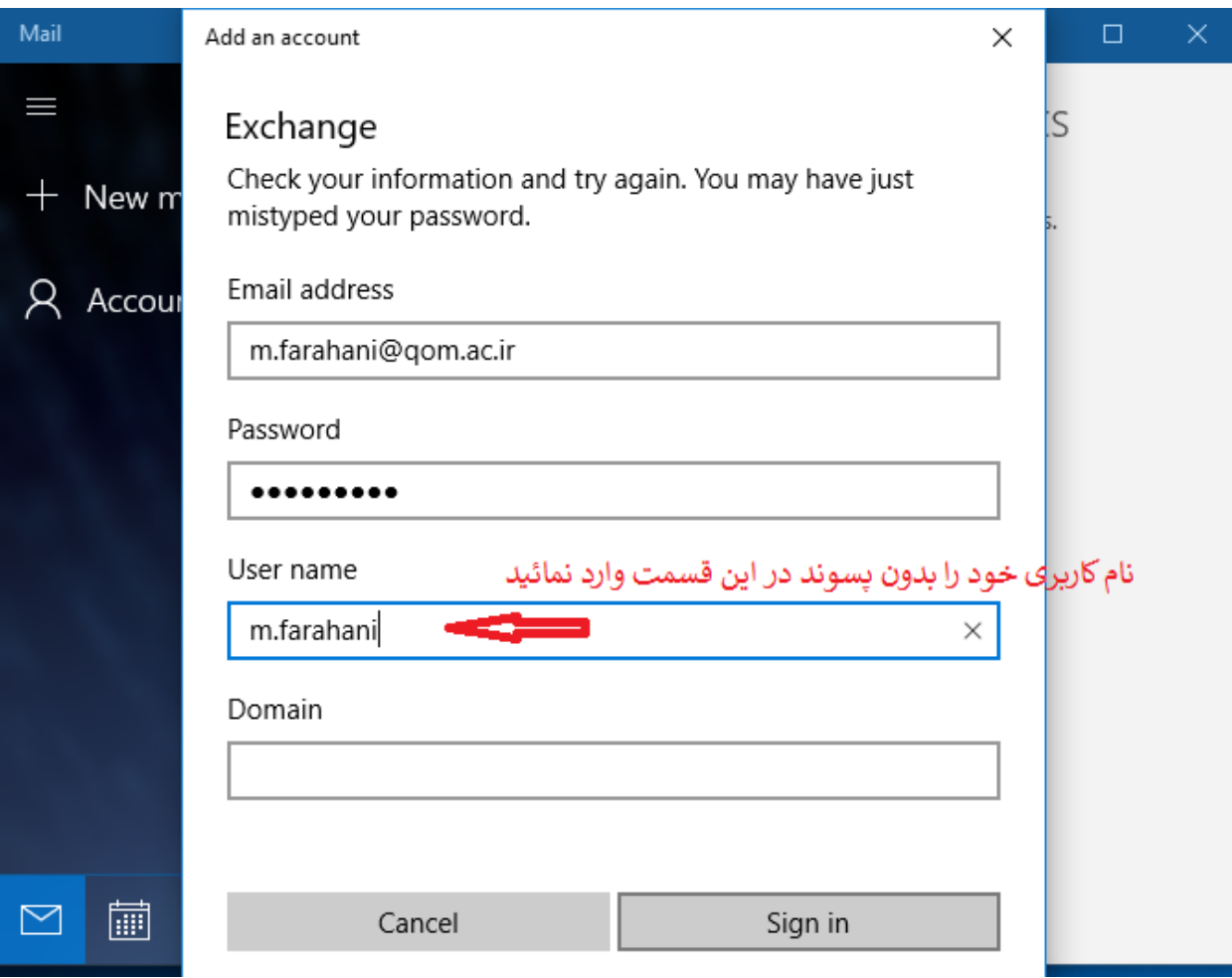

.8 در کادر ظاهر شده بعدی، به شما پیغام خطایی داده می شود که با کلیک روی دکمه Advanced مطابق تصویر زیر به پرسش پاسخ می دهیم.

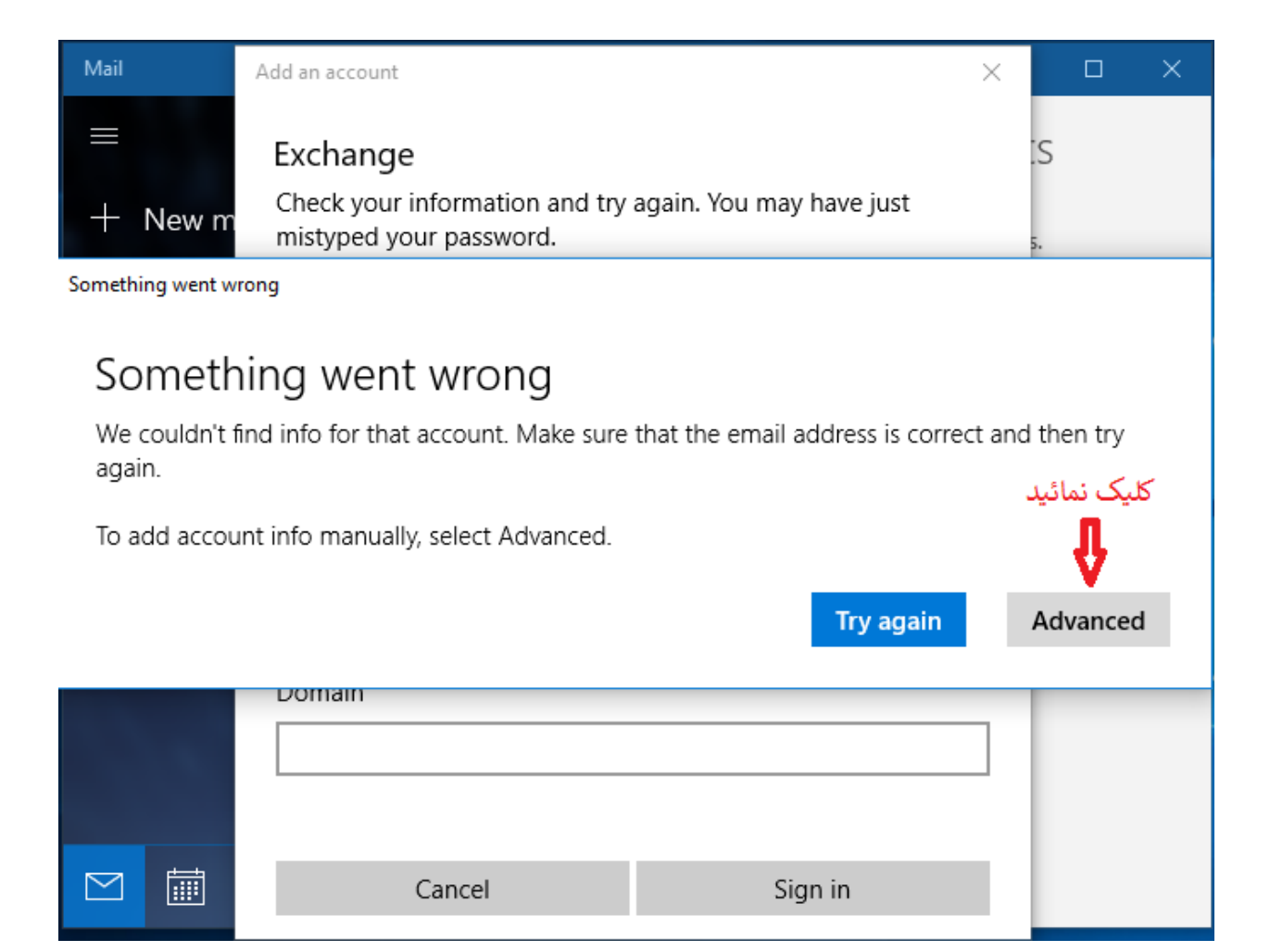

.9 در این کادر مطابق تصویر زیر، گزینه Username را دوباره عبارت قبل از @ آدرس ایمیل خود، وارد می کنیم. در گزینه Server عبارت mail.qom.ac.ir را بطور کامل و عیناً مانند تصویر زیر وارد می کنیم. گزینه Server requires encrypted (SSL) connection بایستی تیک داشته باشد. در گزینه name Account یک نام برای اکانت خود وارد می کنیم )پیشنهاد ما همان نام کاربری یا Username شماست.) در نهایت روی دکمه Sign in کلیک می کنیم.

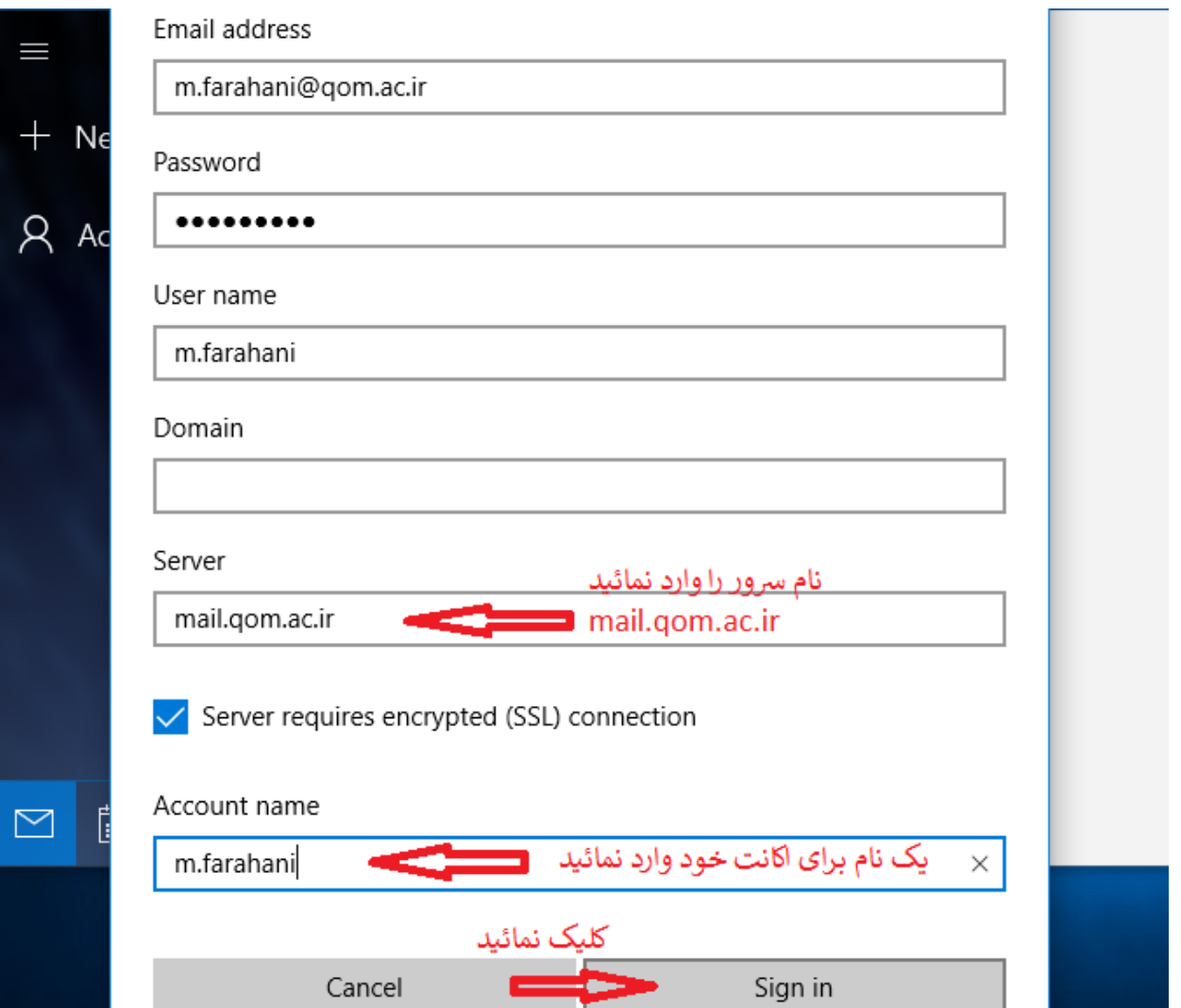

.10در پیغام ظاهر شده مطابق تصویر زی، روی دکمه YES کلیک می کنیم.

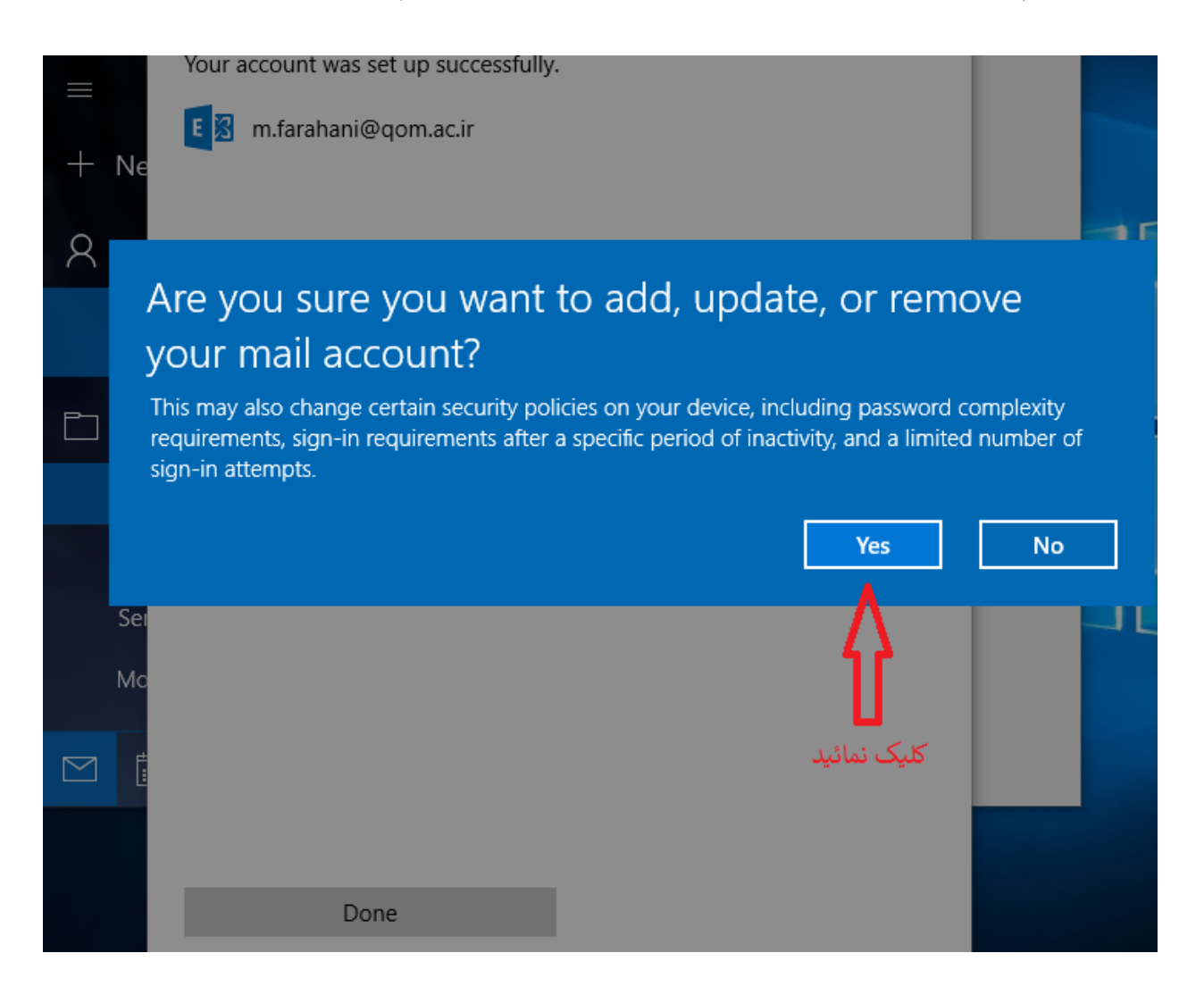

.11 به شما تبریک می گوییم، شما توانستید ایمیل دانشگاهی خود را در نرم افزار بصورت موفقیت آمیز وارد نمائید و از این پس می توانید با کمک این نرافزار بسیار جذاب ویندوز 10 ایمیل های خود را مدیریت نمائید.

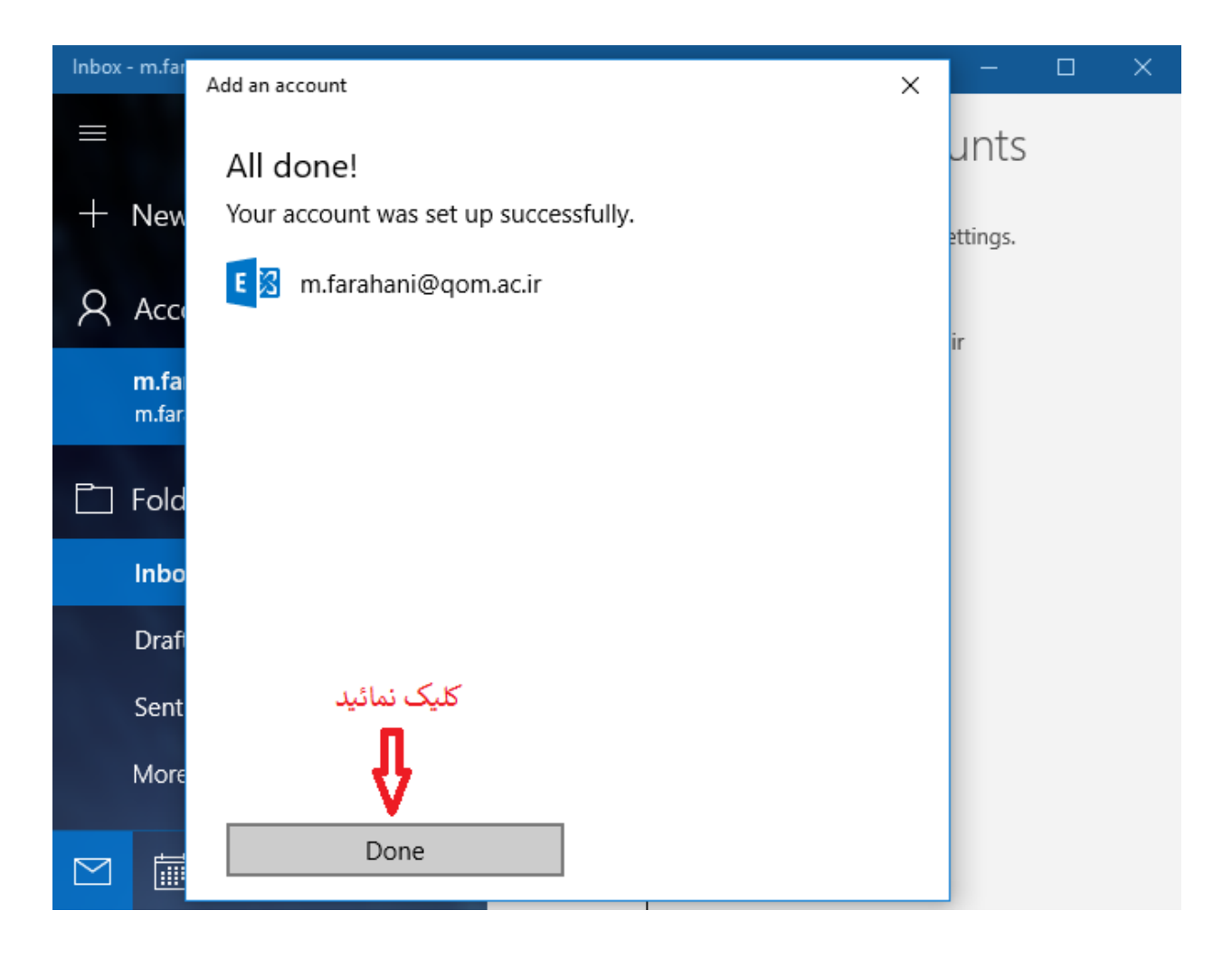